# APLIKASI E-OFFICE LPMP D.I. YOGYAKARTA

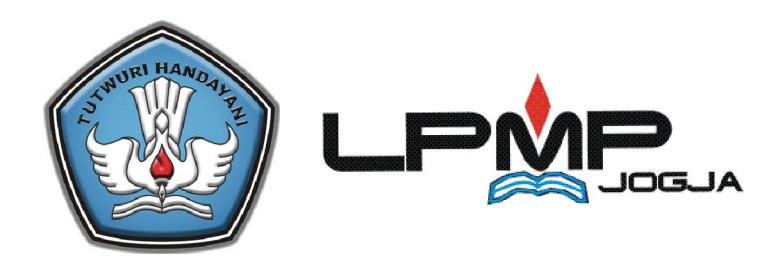

# Petunjuk Penggunaan Aplikasi E-Office

# ADMINISTRATOR GUIDE

# TAHUN 2018

# ISI

- 1. BAGAIMANA MENGAKSES APLIKASI
- 2. BAGAIMANA CARA MENGELOLA PENGGUNA / PEGAWAI
- 3. BAGAIMANA CARA MENGELOLA JABATAN
- 4. BAGAIMANA CARA MENGELOLA PENGATURAN
	- a. Pengaturan Sistem
		- Pegawai
		- Jabatan
		- Unit
		- Level
		- Pagol
	- b. Pengaturan Surat
		- Tahun
		- Satker
		- Kode Surat
		- Sifat Surat
		- Jenis Surat
		- Jenis Dispo
- 5. BACKUP DATABASE

 *User Guide untuk Sistem Aplikasi E-Office LPMP D.I. Yogyakarta* 

# 1. BAGAIMANA MENGAKSES APLIKASI

Untuk mengakses aplikasi web E-Office dapat dilakukan melalui alamat :

http://192.168.7.36/skripsi (Tergantung dimana di Install)

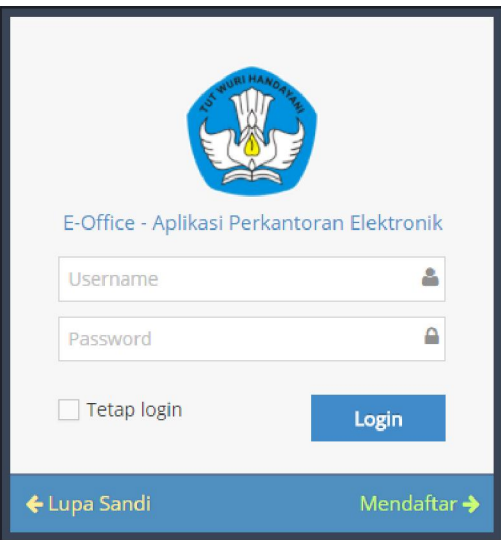

# 2. BAGAIMANA CARA MENGELOLA PENGGUNA / PEGAWAI

Untuk mengelola pengguna, dapat dilakukan melalui menu berikut :

Menu "Pengaturan Sistem ">> Pegawai

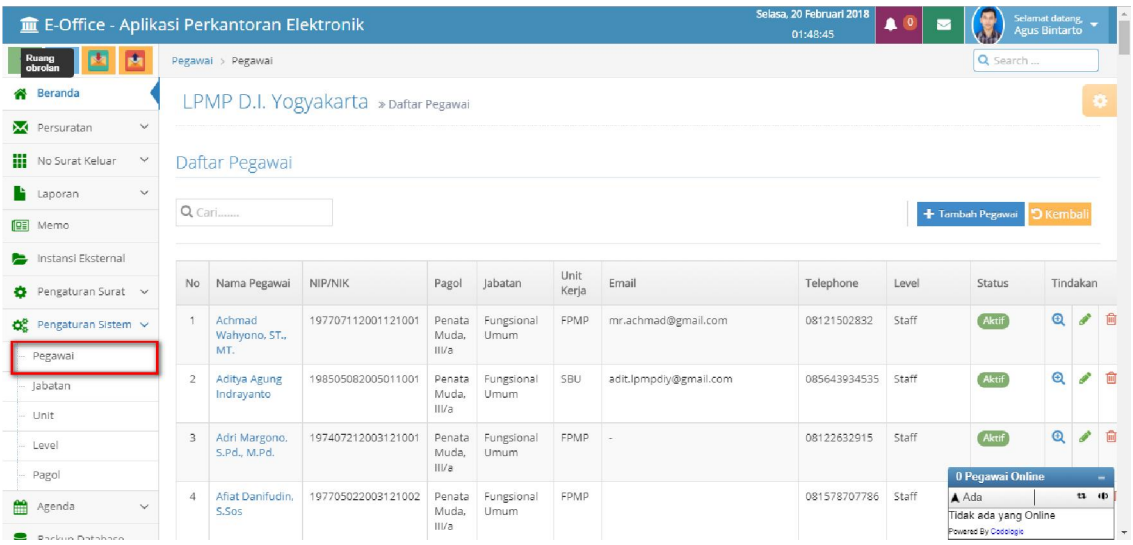

Untuk mencari data pengguna berdasarkan nama klik pilihan pada kolom pencarian "Cari berdasarkan nama" masukkan frase nama kemudian tekan enter

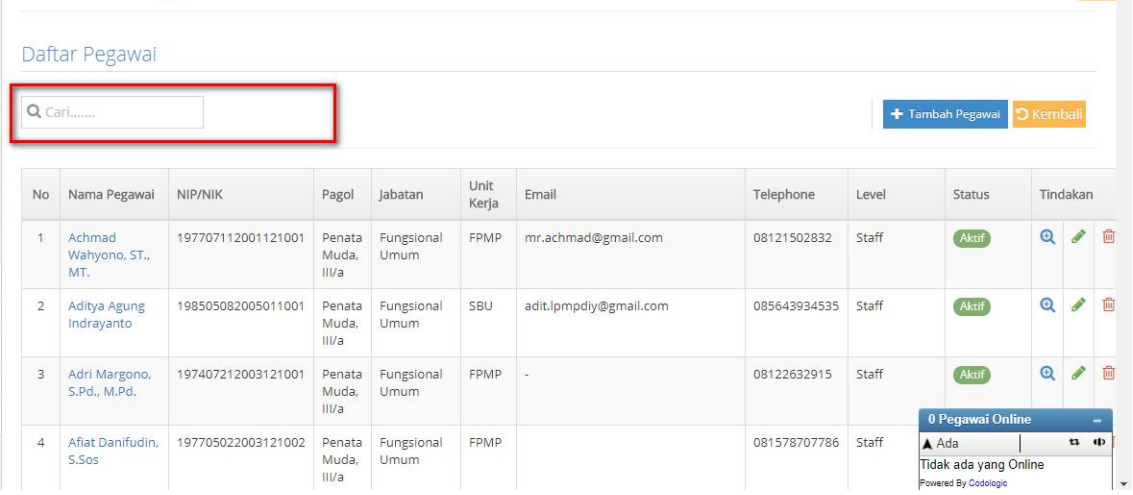

### Untuk melihat detail pengguna tekan tombol view

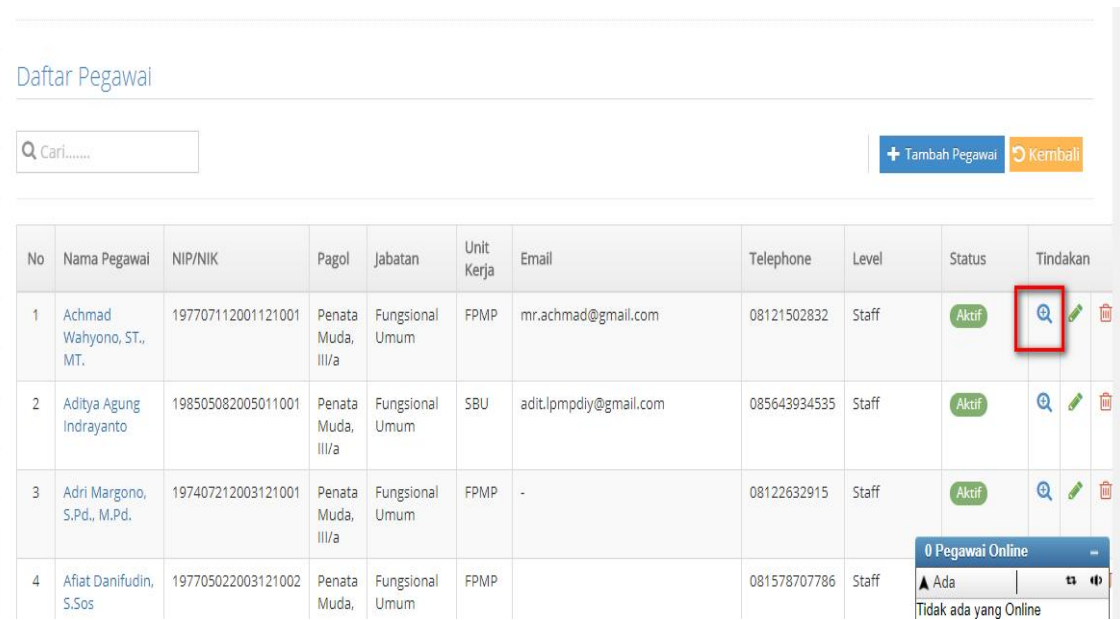

### *User Guide untuk Sistem Aplikasi E-Office LPMP D.I. Yogyakarta*

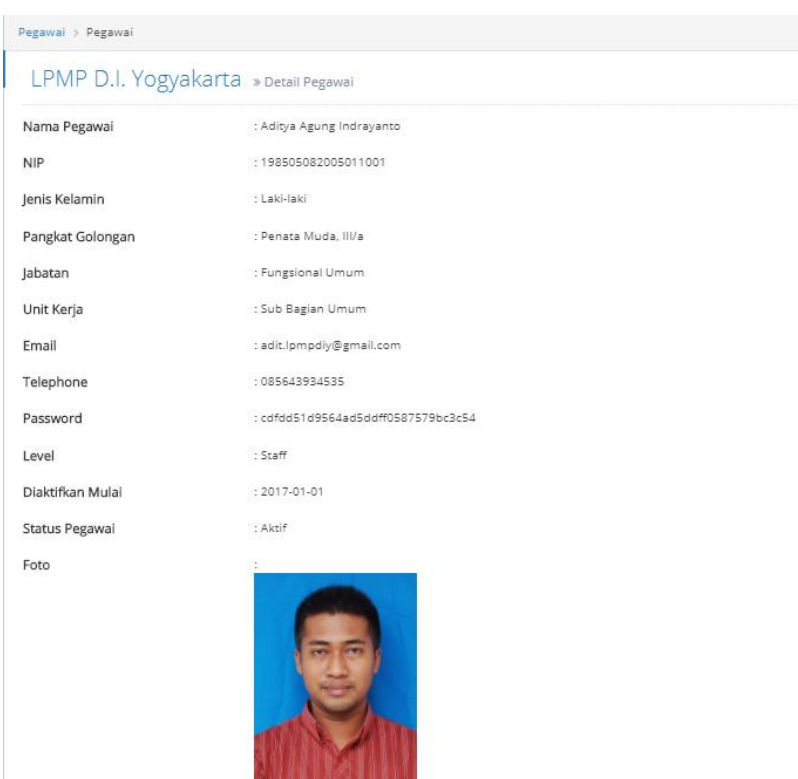

Untuk mengedit tekan "Edit" lalu kemudian Simpan Pegawai

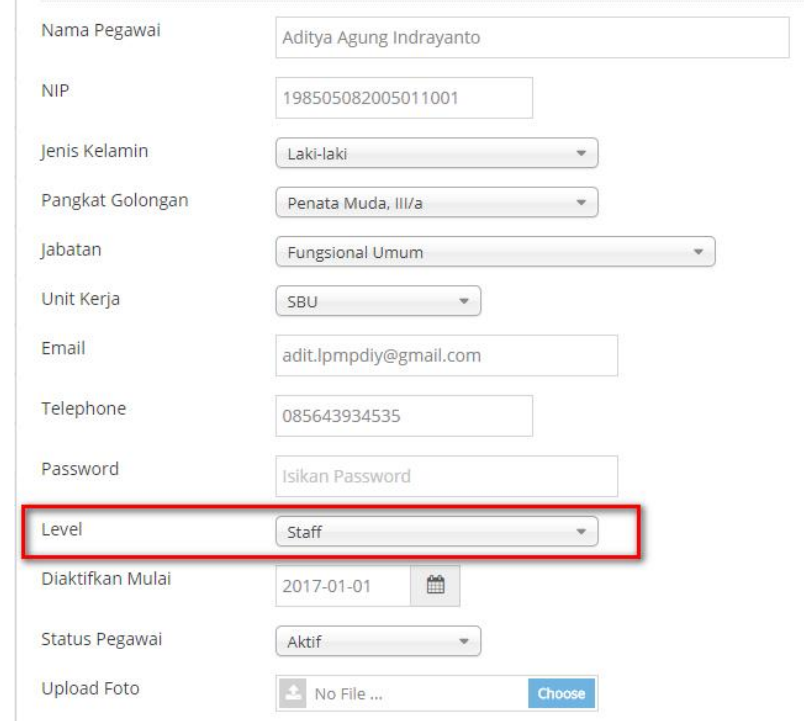

Untuk mengatur Level dan unit Pilih kursor pilihan di atas

Sedangkan untuk menambah pegawai dengan menekan dan isi sesuai form yang ada lalu tekan Simpan Pegawai

+ Tambah Pegawai

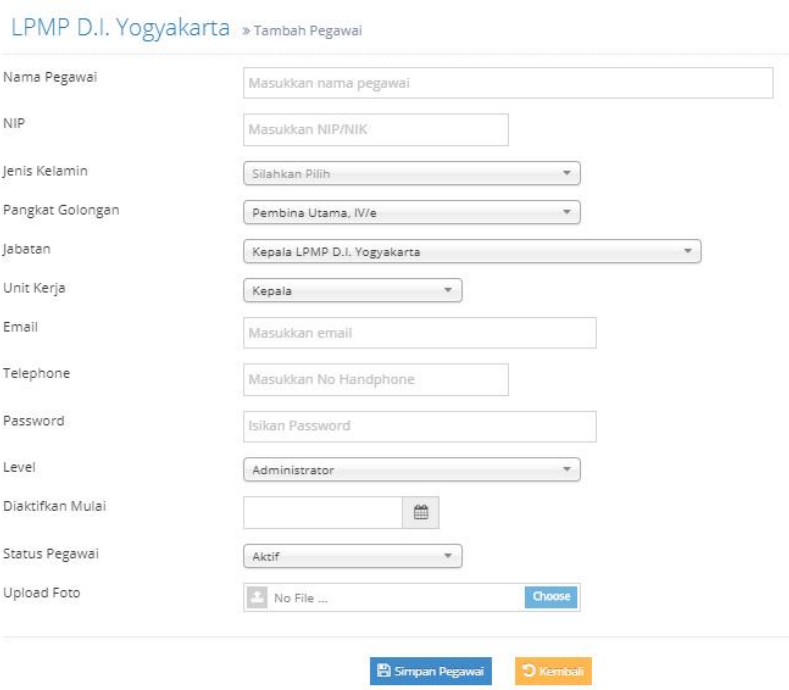

# 3. BAGAIMANA CARA MENGELOLA JABATAN

Untuk melihat jabatan melalui

### Menu " Pengaturan Sistem" >> Jabatan

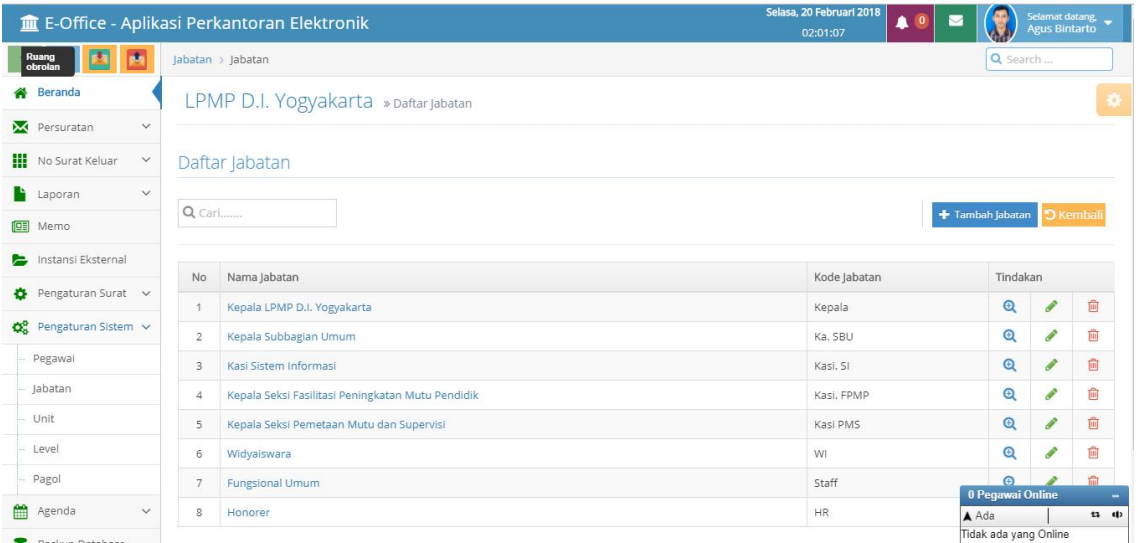

Untuk mencari data Jabatan melalui kolom pencarian " masukkan frase nama jabatan kemudian tekan enter

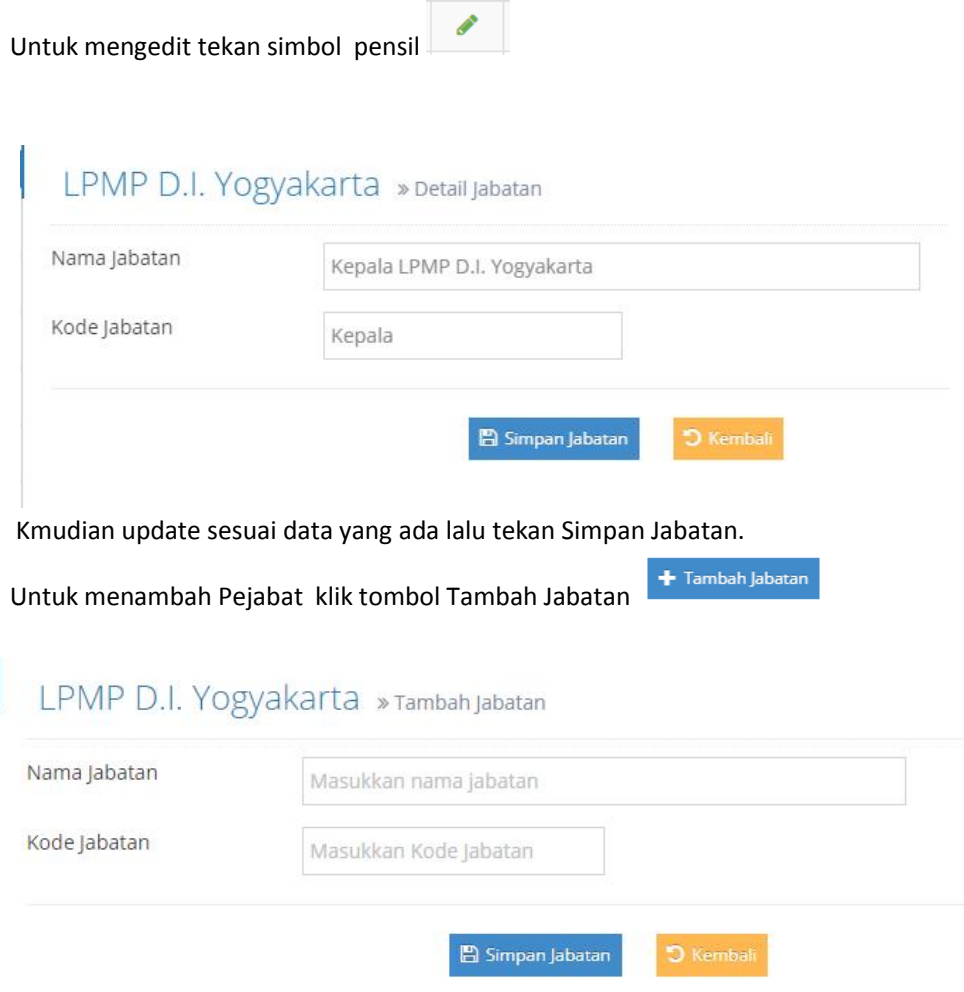

Kemudian isikan sesuai data yang ada lalu klik tombol Simpan Jabatan

# 4. BAGAIMANA CARA MENGELOLA PENGATURAN

Data yang diperlukan oleh E-Office ada beberapa. Kesemuanya dapat dikelola melalui menu "Pengaturan Surat dan Pengaturan Sistem "

- a. Pengaturan Sistem
	- Pegawai (Point 3)
	- Jabatan (Point 3)
	- Unit

# Menu "Pengaturan Sistem>>>Unit" Berikut tampilan daftar Unit

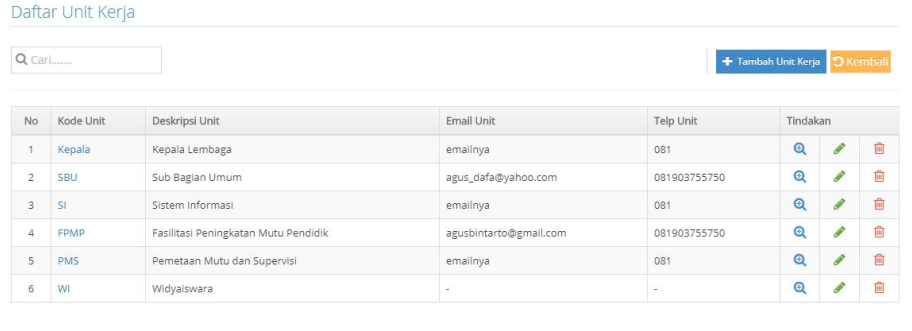

 $+$  Tambah Unit Kerja

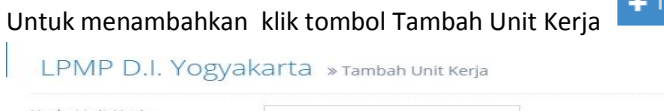

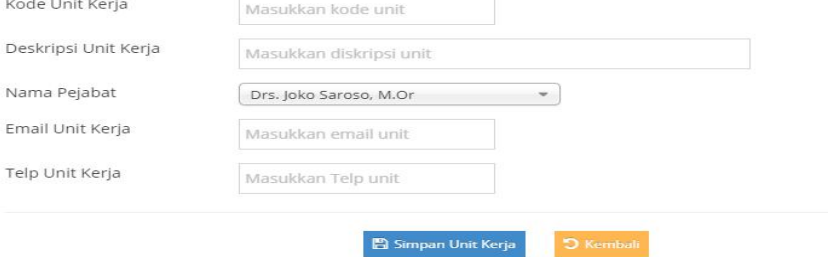

Isikan isian sesuai data kemudian klik Simpan Unit Kerja

Level

Menu "Pengaturan Sistem>>>Level" Berikut tampilan daftar Level

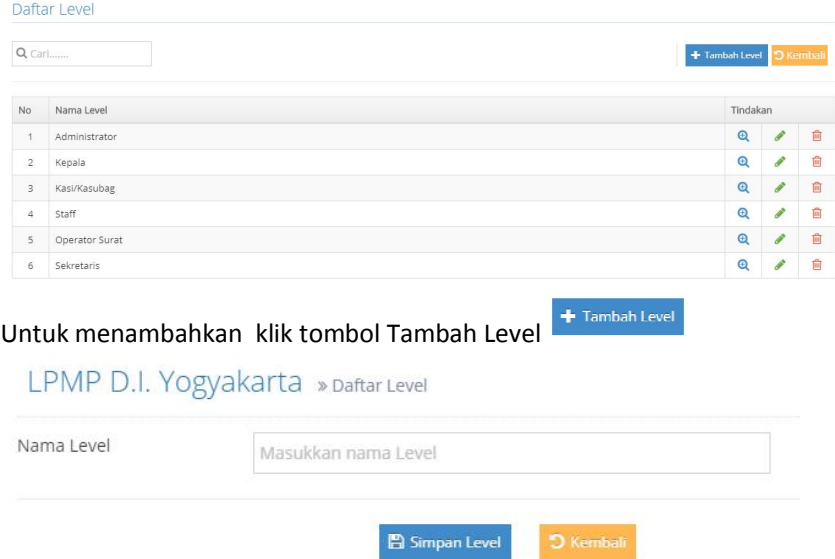

Isikan isian sesuai data kemudian klik Simpan Level

• Pagol

Menu "Pengaturan Sistem>>>Pagol" Berikut tampilan daftar Pagol

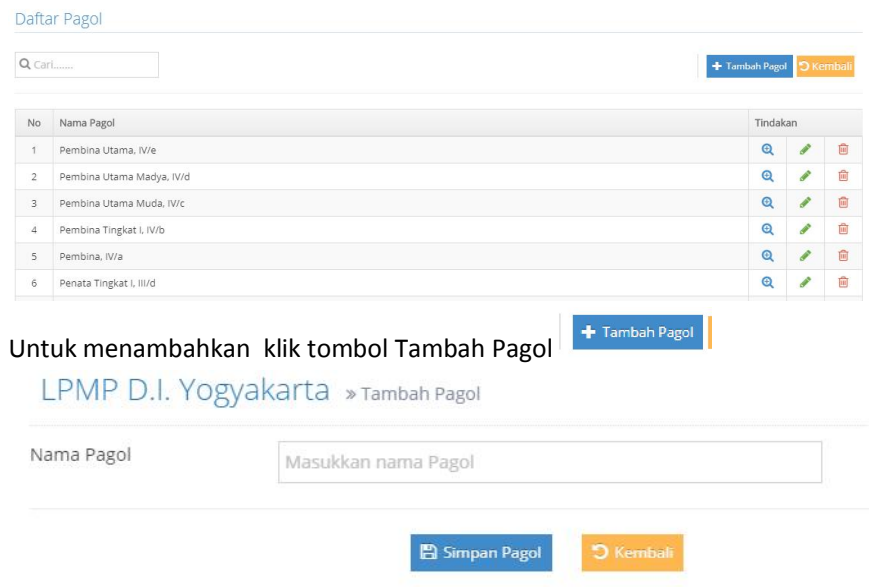

Isikan isian sesuai data kemudian klik Simpan Pagol

# b. Pengaturan Surat

Tahun

Menu "Pengaturan Surat>>>Tahun"

### Berikut tampilan daftar Tahun

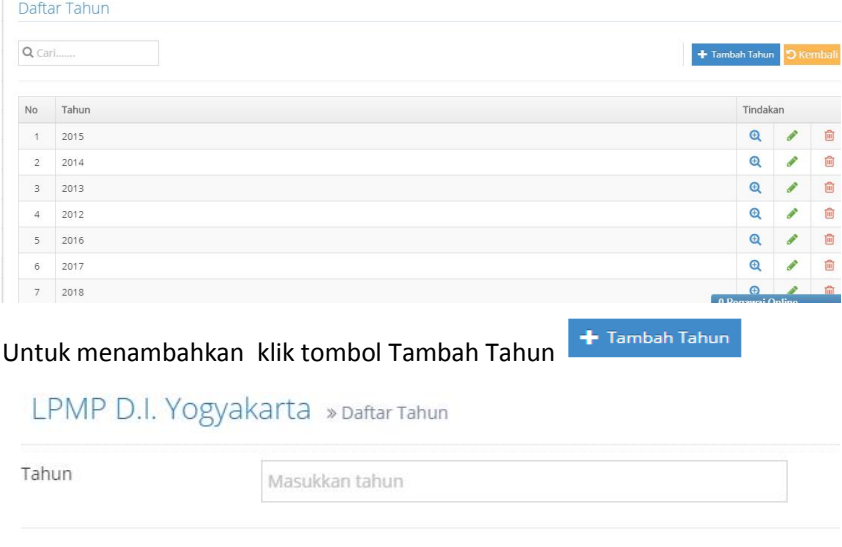

图 Simpan Tahun

Isikan isian sesuai data kemudian klik Simpan Tahun

## • Satker

Menu "Pengaturan Surat>>>Satker" Berikut tampilan daftar Satker

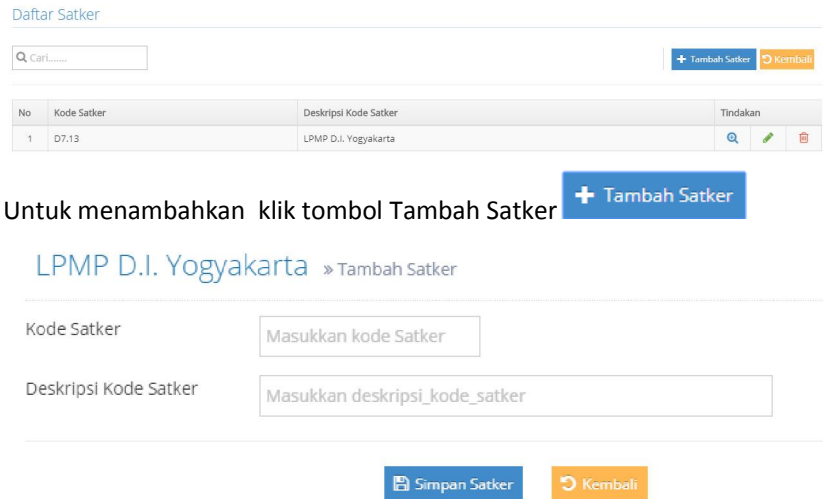

Isikan isian sesuai data kemudian klik Simpan Satker

• Kode Surat

Menu "Pengaturan Surat>>>Kode Surat" Berikut tampilan daftar Kode Surat

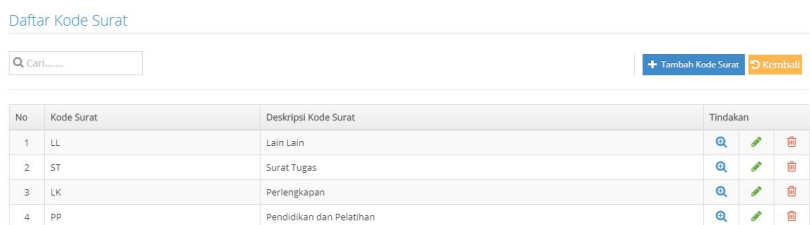

### Untuk menambahkan klik tombol Tambah Kode Surat

LPMP D.I. Yogyakarta > Tambah Kode Surat

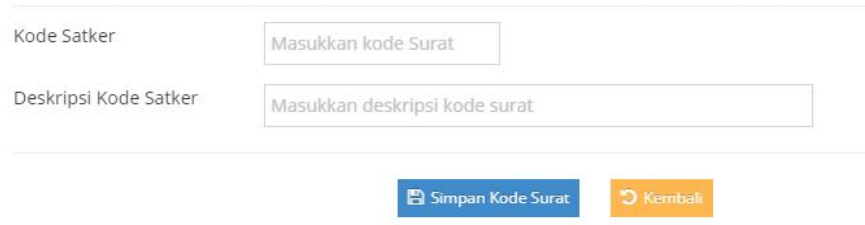

Isikan isian sesuai data kemudian klik Simpan Kode Surat

• Sifat Surat

Menu "Pengaturan Surat>>>Sifat Surat"

# Berikut tampilan daftar Sifat Surat

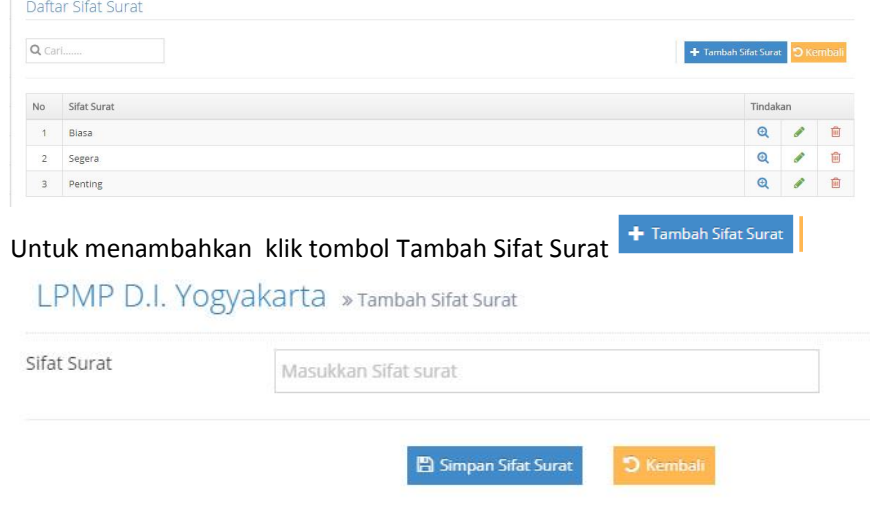

Isikan isian sesuai data kemudian klik Simpan Sifat Surat

# Jenis Surat

Menu "Pengaturan Surat>>>Jenis Surat" Berikut tampilan daftar Jenis Surat

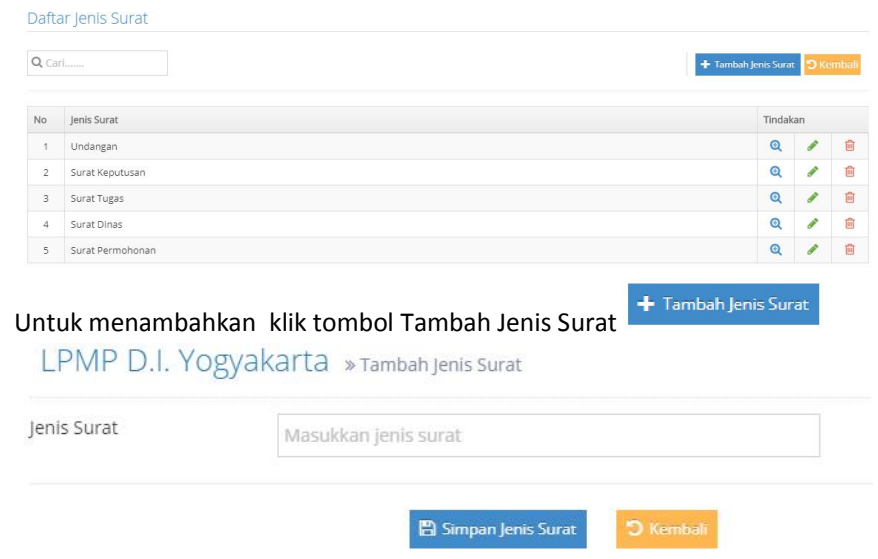

Isikan isian sesuai data kemudian klik Simpan Jenis Surat

Jenis Dispo

Menu "Pengaturan Surat>>>Dispo"

# Berikut tampilan daftar Dispo

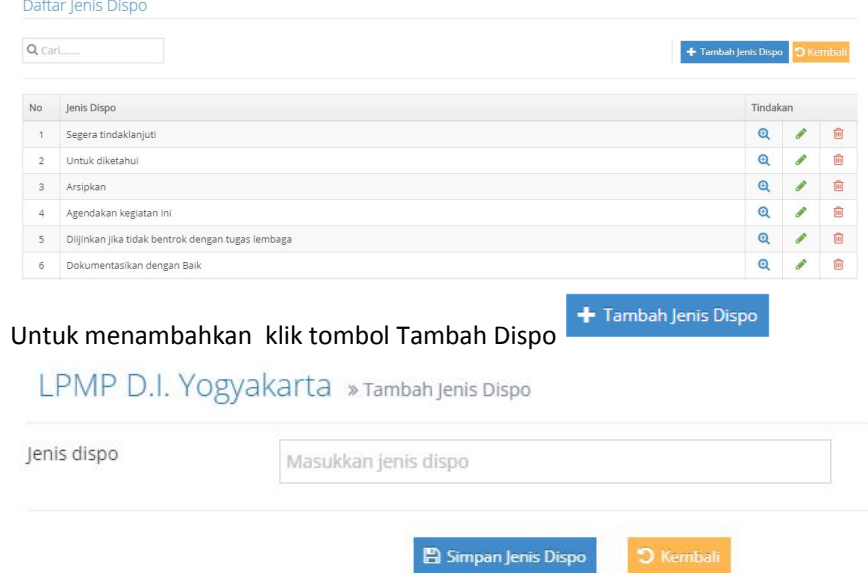

Isikan isian sesuai data kemudian klik Simpan Dispo

# 5. Untuk BACK UP DATABASE

# Klik menu Back Up Database kemudian simpan file bentuk Zip

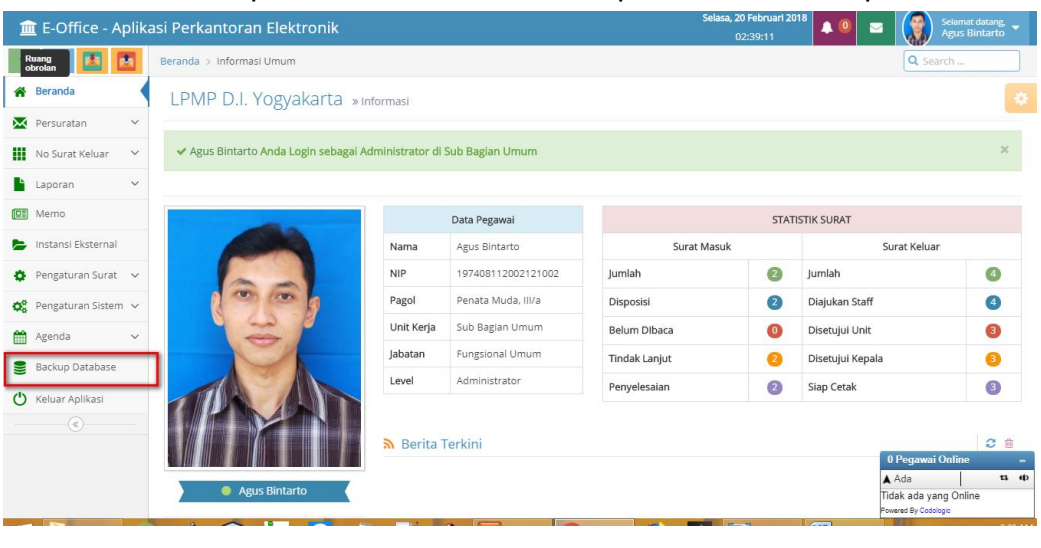

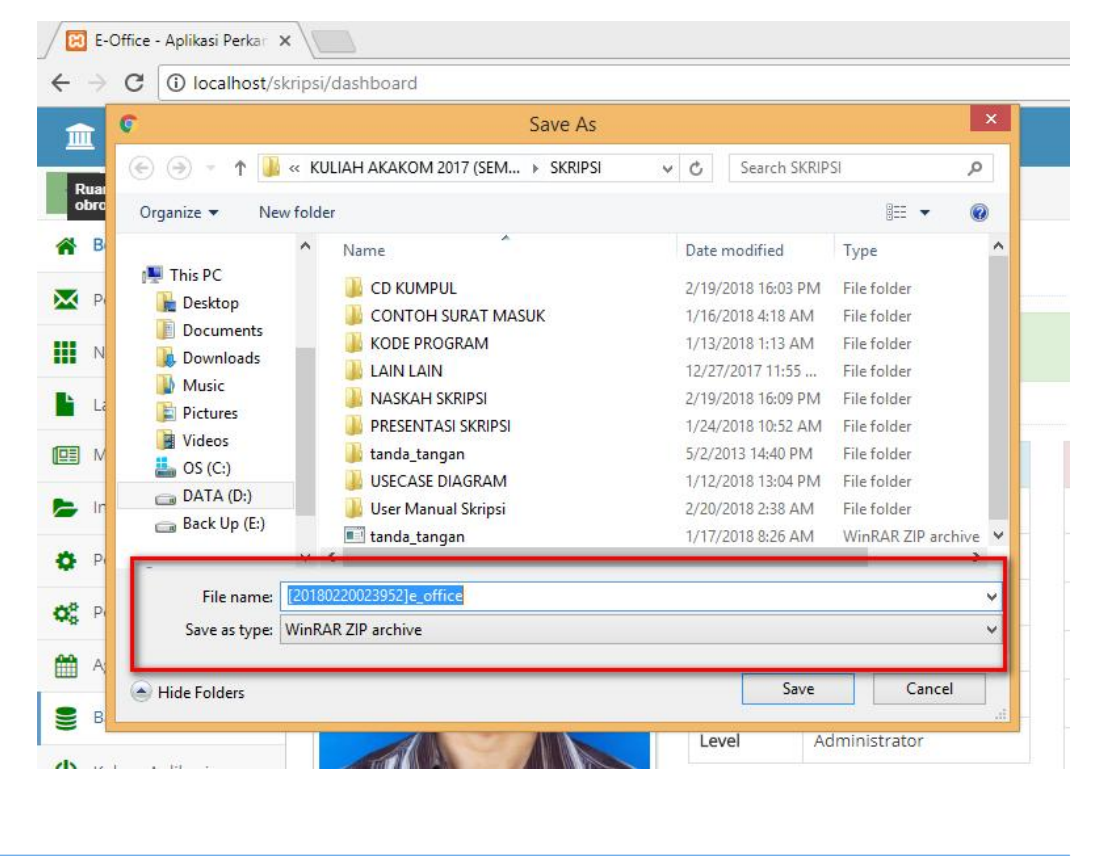

[120180220023952]e\_office

2/20/2018 2:39 AM WinRAR ZIP archive

# APLIKASI E-OFFICE LPMP D.I. YOGYAKARTA

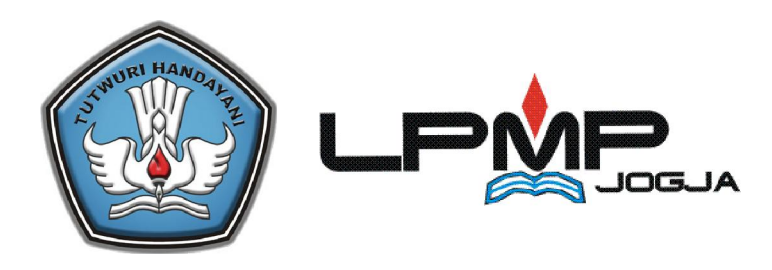

# Petunjuk Penggunaan Aplikasi E-Office

# USER GUIDE

# **TAHUN 2018**

# DAFTAR ISI

- 1. BAGAIMANA MENGAKSES APLIKASI
- 2. BAGAIMANA MENGGANTI PASSWORD PEGAWAI
- 3. BAGAIMANA MELAKUKAN PENCATATAN SURAT MASUK
- 4. BAGAIMANA CARA MELIHAT DAFTAR SURAT MASUK
- 5. BAGAIMANA CARA MELAKUKAN DISPOSISI SURAT
- 6. BAGAIMANA CARA MEMESAN NOMOR SURAT KELUAR
- 7. BAGAIMANA CARA MEMBUAT SURAT KELUAR
- 8. BAGAIMANA CARA MELIHAT DAFTAR SURAT KELUAR

# 1. BAGAIMANA MENGAKSES APLIKASI

Untuk mengakses aplikasi web E-Office dapat dilakukan melalui alamat :

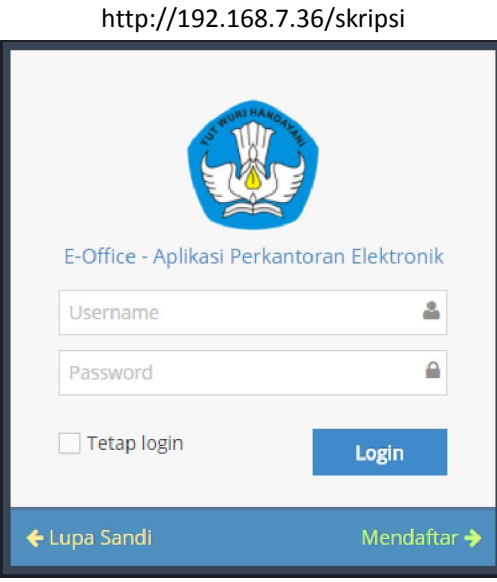

# 2. BAGAIMANA MENGGANTI PASSWORD PENGGUNA

Untuk memulai penggantian Password dan username melalui menu berikut :

Menu "Pengaturan Sistem>>Pegawai>>pilih salah satu data pegawai>>klik ubah " kemudian akan tampil form ubah pegawai sbb:

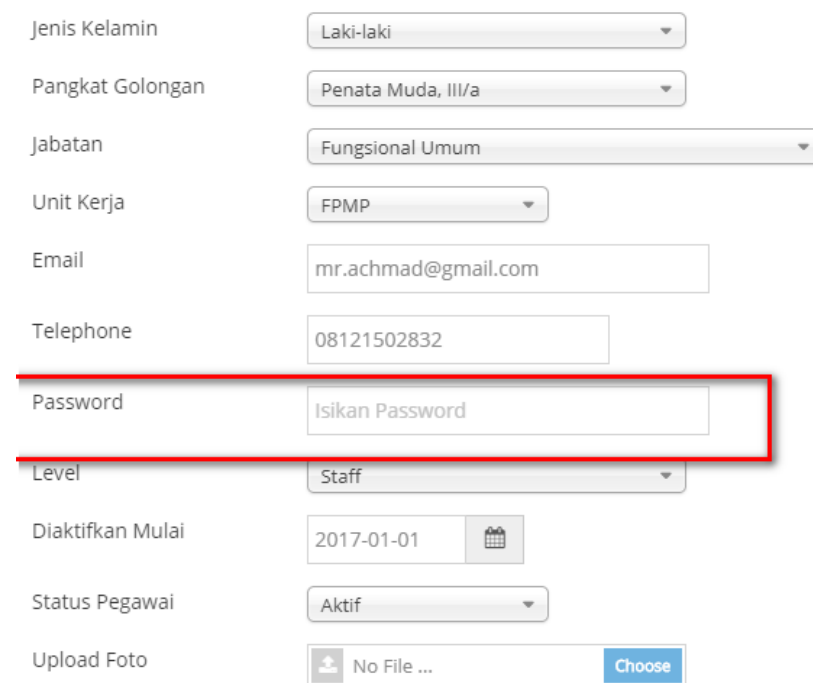

Untuk merubah password silahkan isikan password jika tidak diubah maka biarkan

Alamat email, Telephone harus diisi karena untuk Notifikasi pengiriman Surat apabila mendapatkan kiriman Surat yang terdisposisi kepada setiap Pengguna.

3. BAGAIMANA MELAKUKAN PENCATATAN SURAT MASUK

Untuk memulai pencatatan pencatatan surat masuk, dapat dilakukan melalui menu berikut Menu "Persuratan >>Surat Masuk>>Tambah Surat Masuk

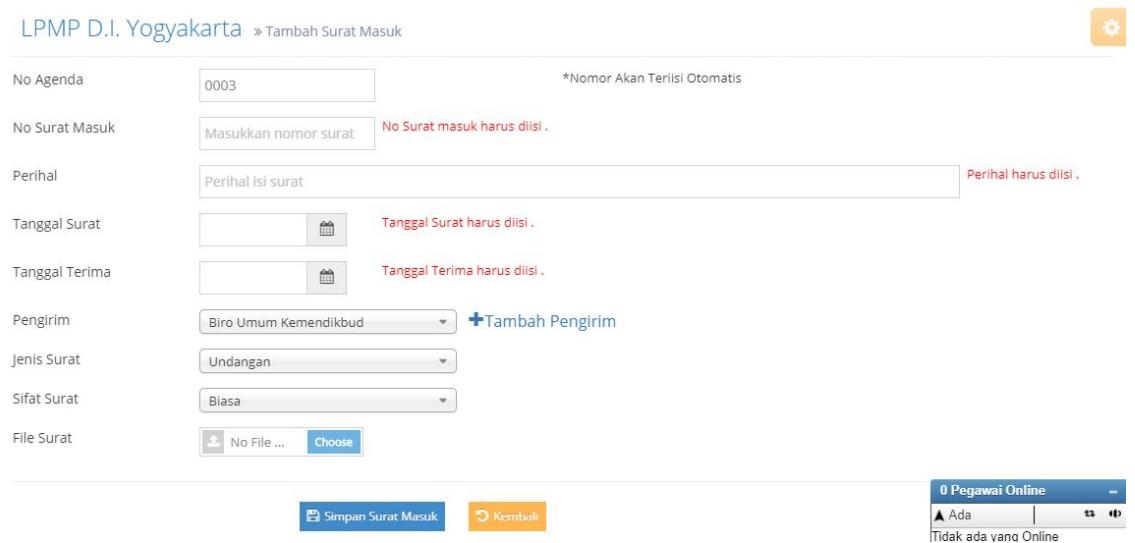

Kemudian isi form tersebut sesuai data surat masuk. Untuk isian yang wajib diisikan adalah isian yang bertanda mera

# 4. BAGAIMANA CARA MELIHAT DAFTAR SURAT MASUK

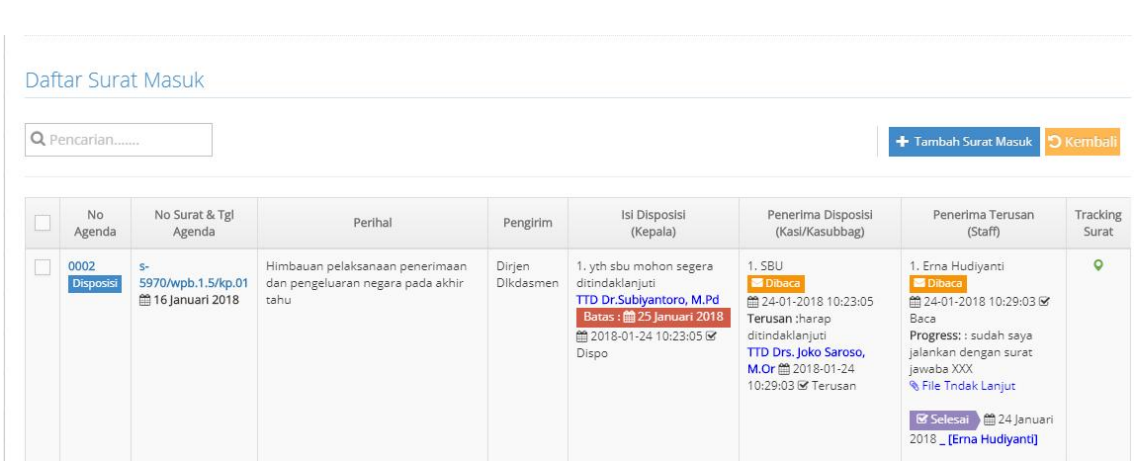

Untuk melihat daftar surat masuk dapat melalui Menu Persuratan >> Surat Masuk

Dari halaman yang ditampilkan diatas terdapat form pencarian untuk mempermudah proses pencarian dari daftar surat masuk ini. Seperti berdasarkan No Agenda, No Surat dan Perihal Untuk melihat Isi daripada Surat Masuk tersebut dengan memilih / Klik dari link nomor surat atau nomor agenda

## Tampilan Sbb :

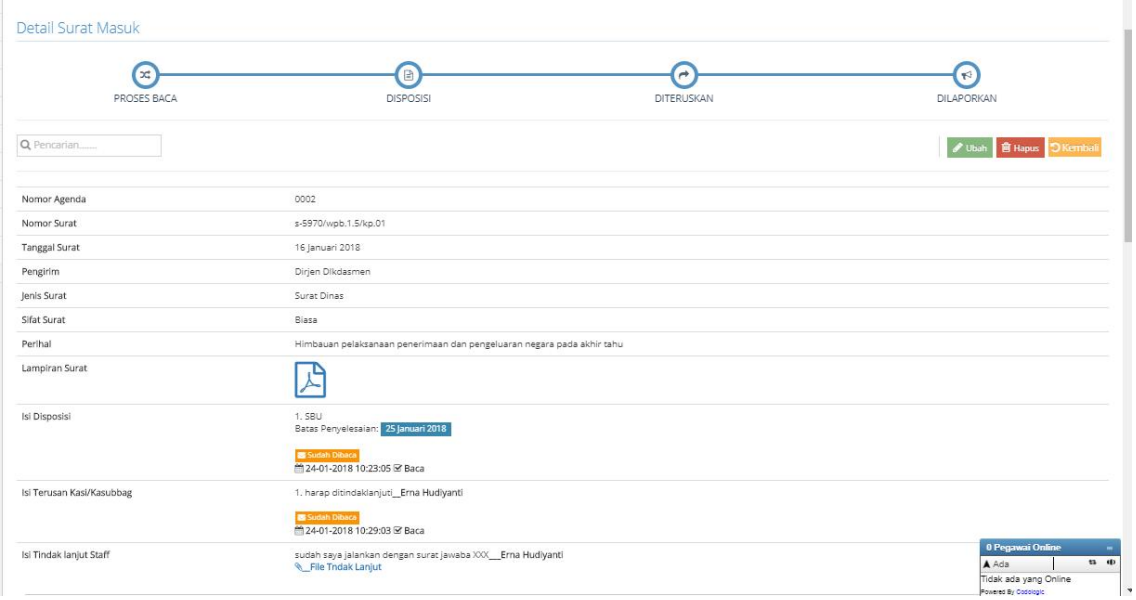

# 5. BAGAIMANA CARA MELAKUKAN DISPOSISI SURAT

Pada tombol Detai Surat ada tombol buat disposisi

Ini hanya akan aktif jika login sebagai Kepala LPMP , melalui menu ini Kepala lembaga melakukan disposisis surat yang masuk.

**C** Buat Disposisi

Tampilan setelah menekan tombol "Buat Disposisi" sbb:

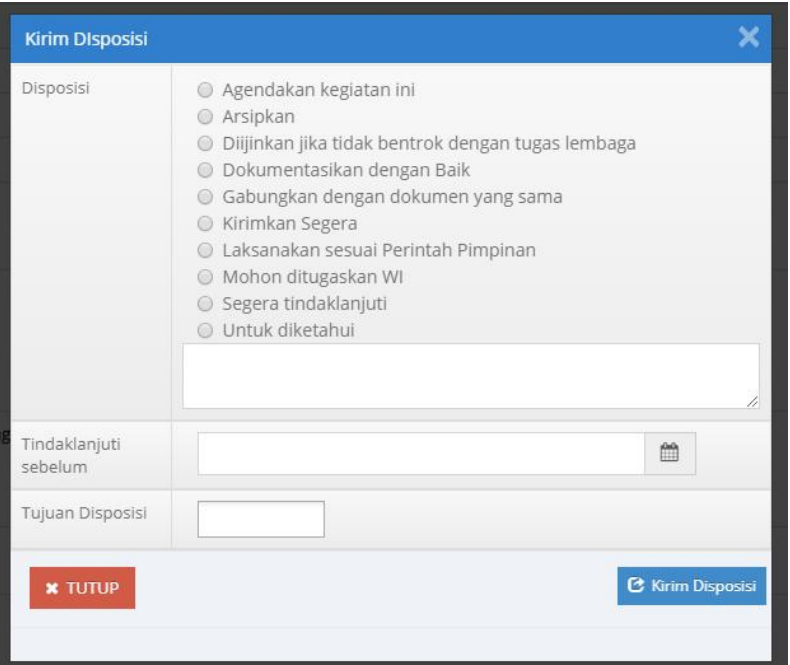

Silahkan diisi disposisi berikut dikirim ke unit mana dan kapan surat harus diselesaikan , tampilan pada halamn ini juga bisa menampilkan File surat yang sudah discan sehingga memudahkan dalam menindaklanjuti surat. Selanjutnya klik tombol submit sehingga akan tampil sbb :

#### Daftar Surat Masuk

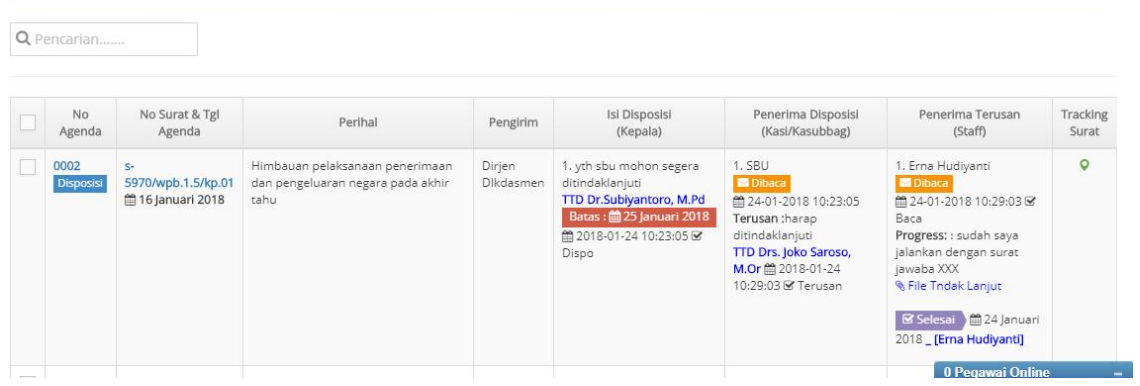

Setelah mengirim diposisi kepada unit pengolah maka disisi lain, Di unit pengolah akan ada notifikasi surat masuk. Selain itu juga Aplikasi ini sudah diintegrasikan dengan SMS Gammu dan juga Notifikasi gmail

Berikut Notifikasi di Aplikasi :

asa, 20 Febru  $\hat{m}$  E-Office - Aplikasi Perkantoran Elektronik  $\bullet$   $\bullet$   $\bullet$ 

Berikut Notifikasi di Gmail dan sms

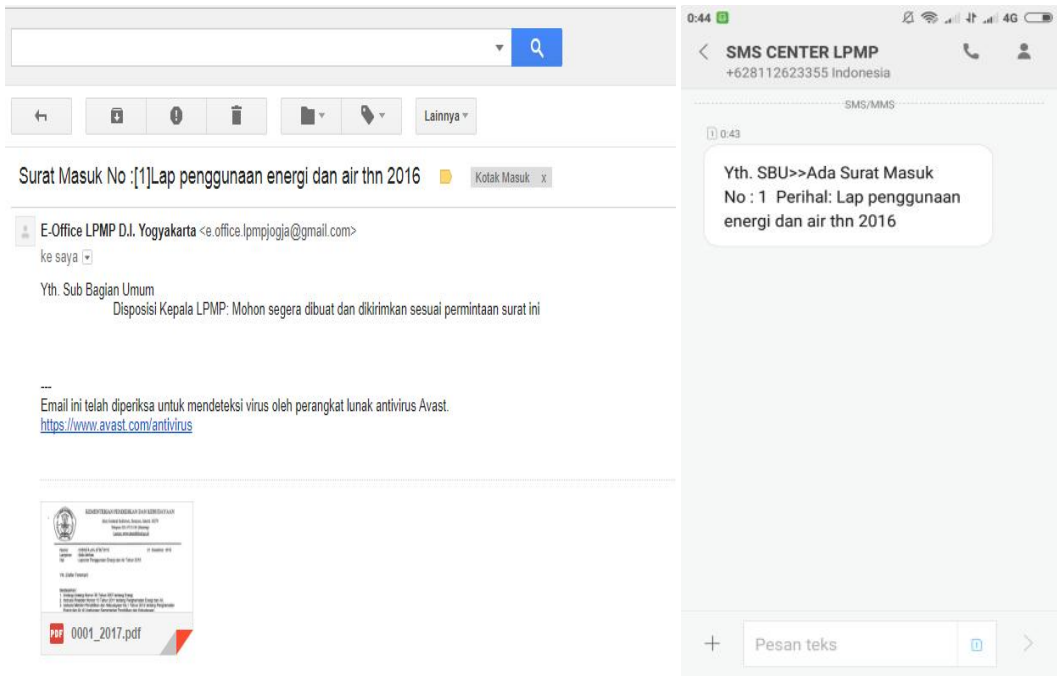

Selanjutnya untuk melihat detail disposisi maka tinggal klik pada nomor agenda atau nomor surat maka akan tampil sbb:

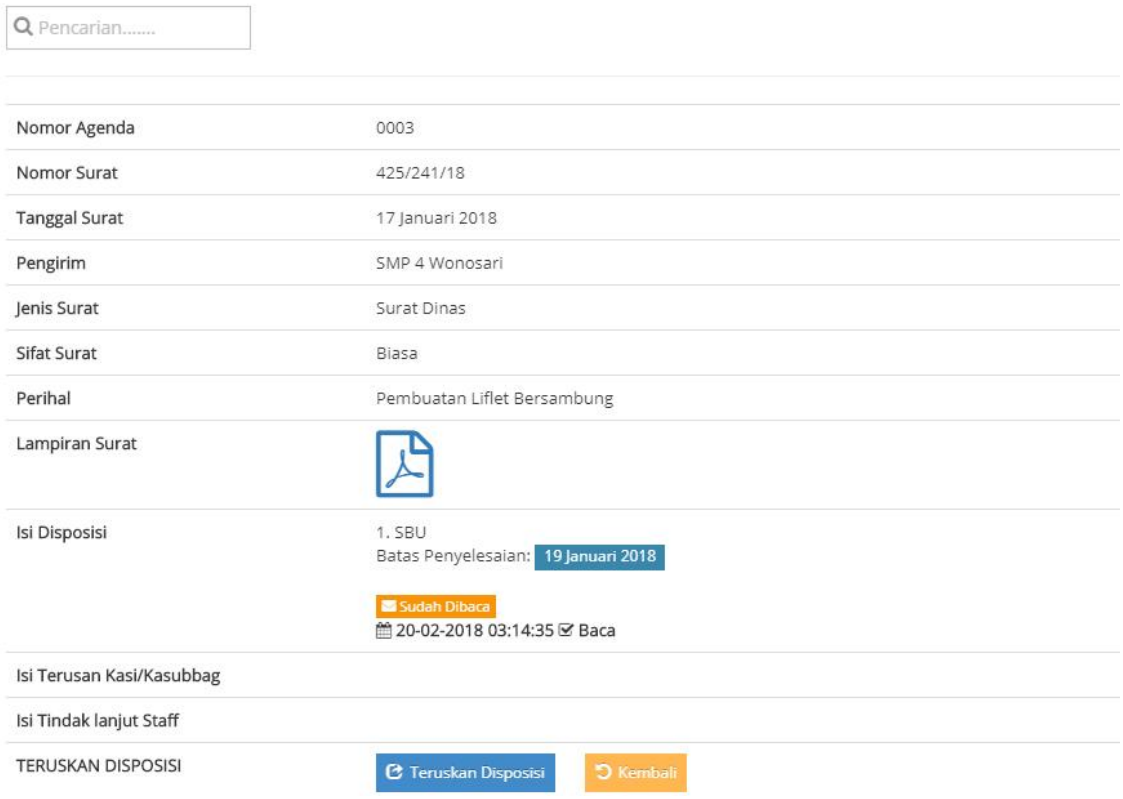

Selanjutnya Unit yang dituju memproses surat ke staf dengan menekan tombol isi Teruskan Disposisi

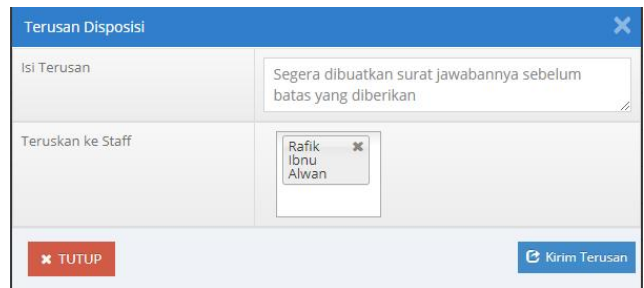

Kemudian isi sesuai penerusan tindak lanjut kepada Staff sbb :

Lalu tekan Kirim Terusan Maka akan bisa dilihat Penerusannya di daftar Surat Masuk sbb :

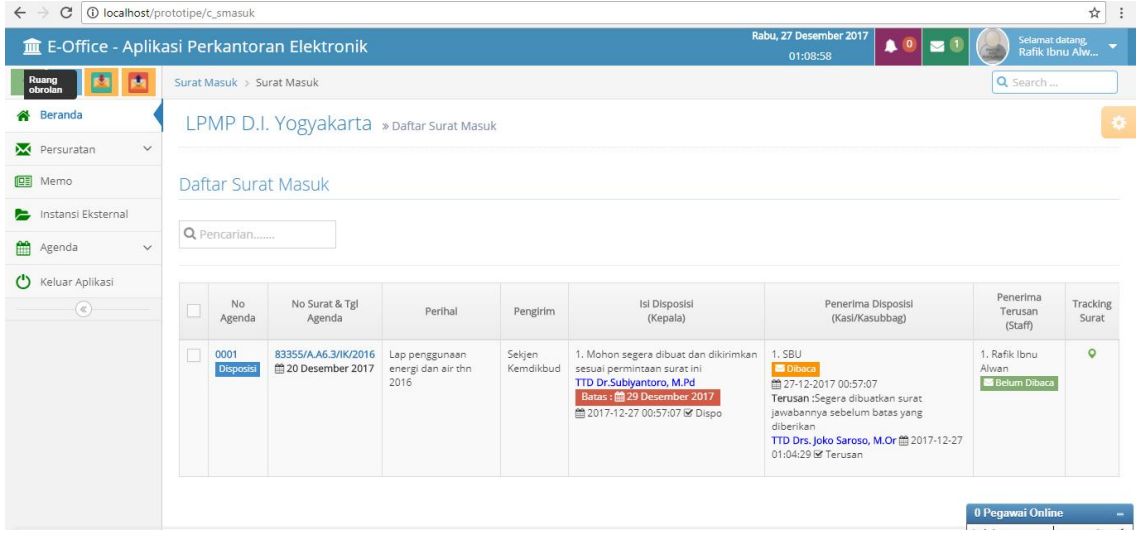

Selanjutnya detail surat juga bisa dilihat melalui klik tombol detail pada no agenda atau nomor surat:

Untuk Melihat Diagram alur surat tersebut sudah sampai mana juga bisa dilihat di menu detail : di bagian ATAS sbb :

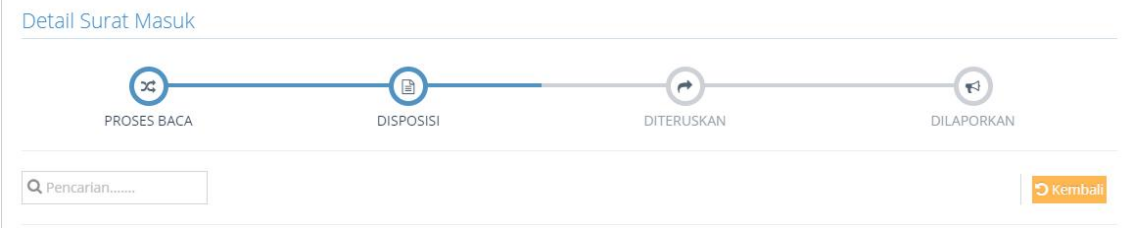

Setelah mendapatkan penerusan perintah disposisi atau penerusan perintah dari Unit Pengolah/kasi,kasubag di Sisi Staf juga ada Notifikasi Pesan Masuk Melalui 3 Cara : 1. Notifikasi di Aplikasi sbb :

### *User Guide untuk Sistem Aplikasi E-Office LPMP D.I. Yogyakarta*

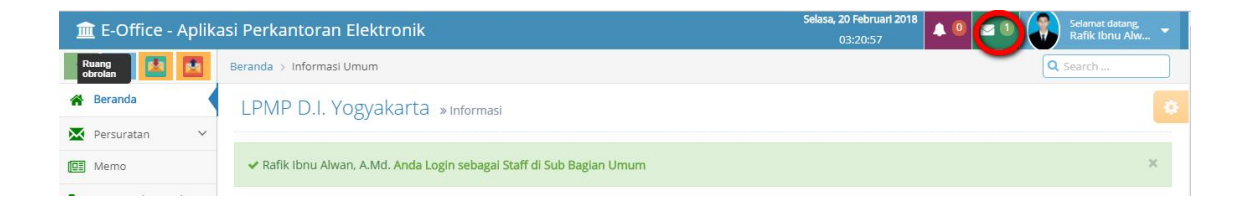

### 2. Melalui Email :

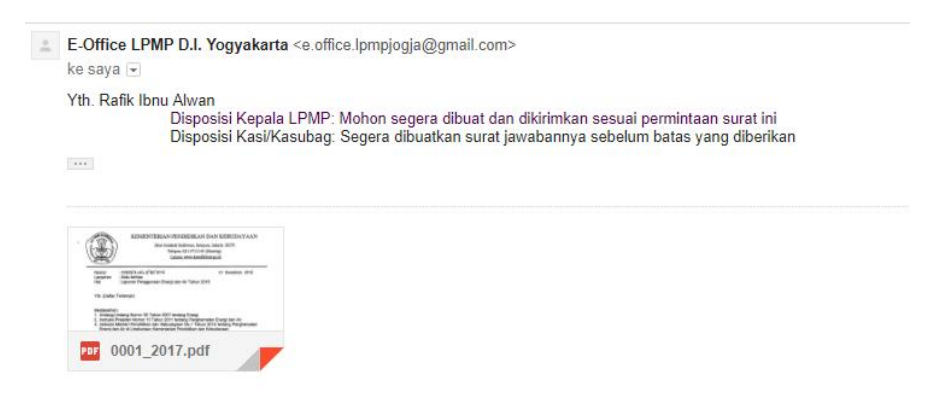

## 3. Melalui Sms

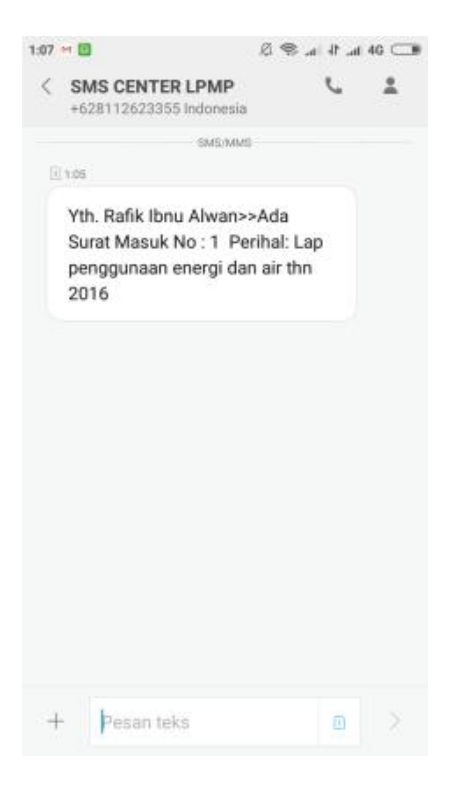

Di Tingkat Staf berkwajiban melaporkan Penyelesaian setiap terusan Disposisi Kepala yang sampai dengan menekan tombol "Tindak lanjut" pada tampilan detail sbb :

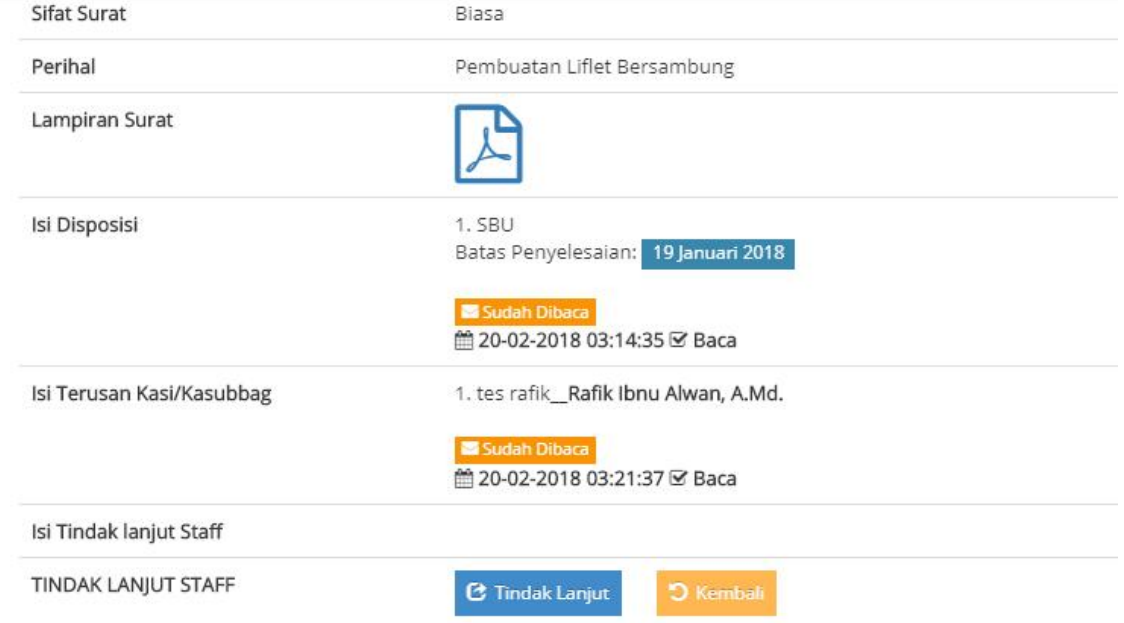

Klik "Tindak lanjut" maka akan Muncul kolom sbb :

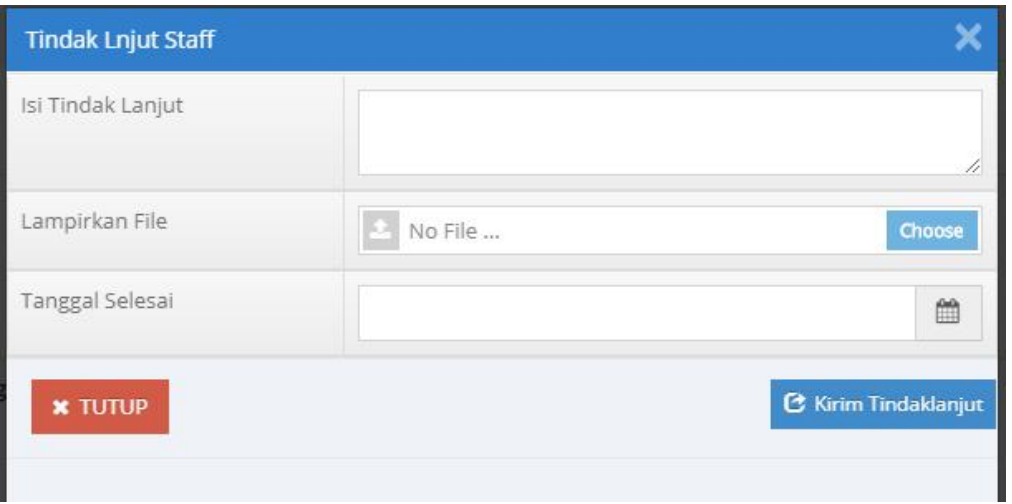

Dan semua bisa dilihat di daftar surat masuk sbb:

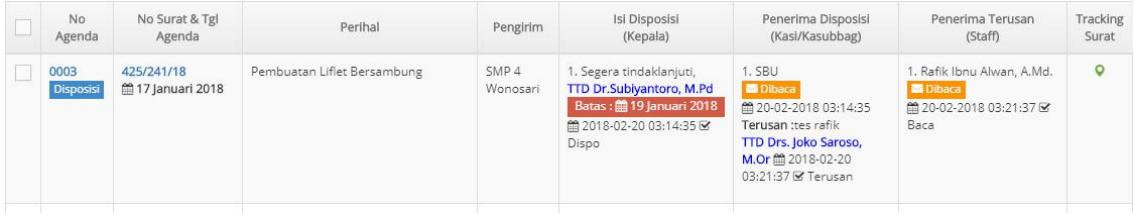

Klik Detail pada kolom Action untuk dapat melihat semua proses surat masuk :

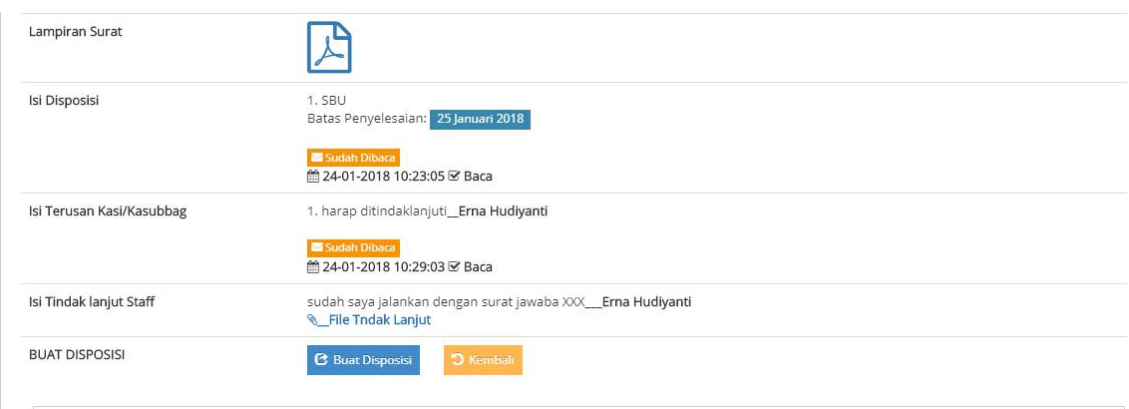

6. BAGAIMANA CARA MEMESAN NOMOR SURAT KELUAR

### Untuk memesan Surat Keluar Menu "No Surat Keluar >> Pesan Nomor

Maka akan tampil nomor surat berapa saja yang pernah dimintakan sbb :

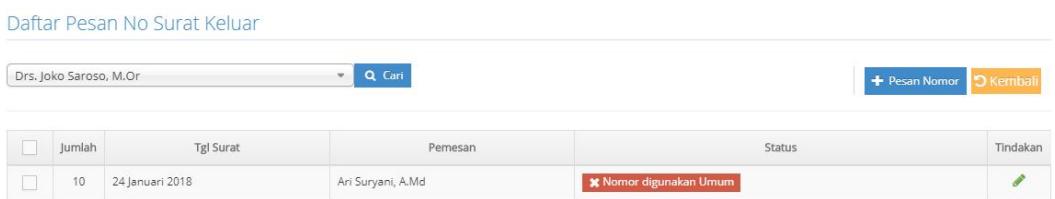

Untuk pesan Nomor Klik Tombol Pesan Nomor maka akan tampil :

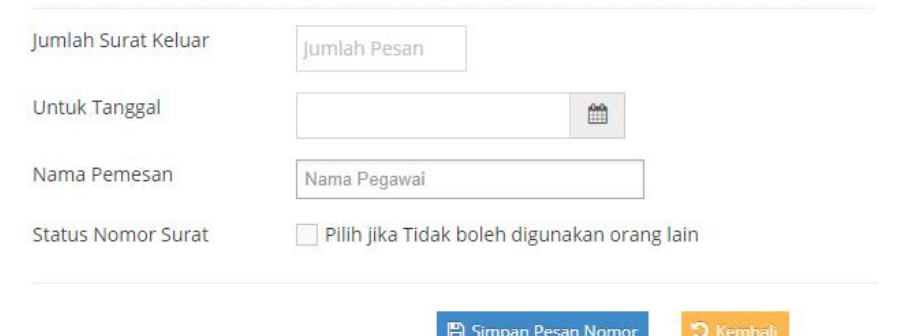

Isikan Jumlah nomor , Untuk Tanggal Berapa nomor surat tersebut, siapa yang memesan kemudian tekan simpan pesan nomor maka akan tampil daftar pemesanan surat

# 7. BAGAIMANA CARA MEMBUAT SURAT KELUAR

## Untuk membuat Surat Keluar Menu "Persuratan >> Surat Keluar

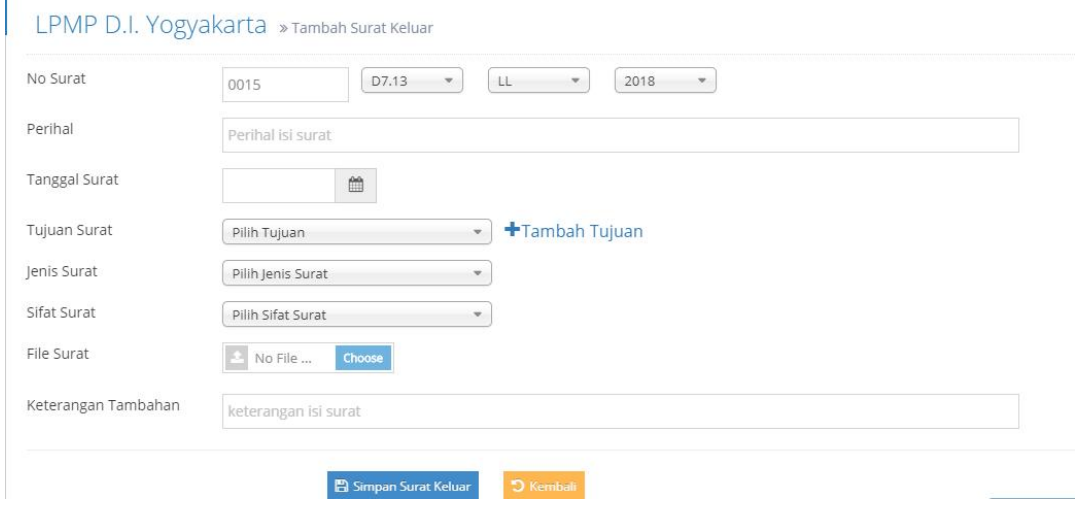

Isikan data surat Keluar Beserta Isinya sesuai informasi yang diminta dan bagian yang bertanda merah wajib diisi. Selanjutnya tekan Simpan Surat Keluar

# 8. BAGAIMANA CARA MELIHAT DAFTAR SURAT KELUAR

Untuk membuat Daftar Surat Keluar Menu "Persuratan >> Surat Keluar

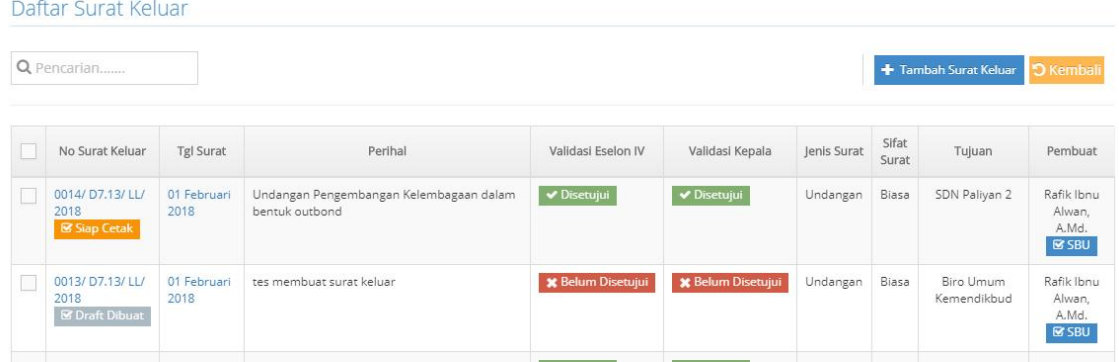

Untuk melihat detail silahkan klik pada nomor surat

#### sehingga tampilan sbb :

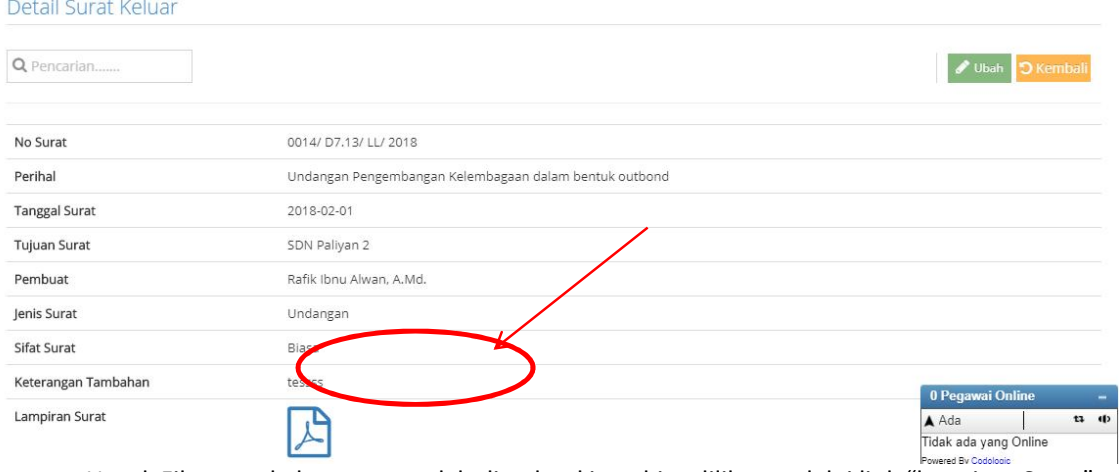

Untuk File surat keluar yang sudah di upload juga bisa dilihat melalui link "lampiran Surat"

 *User Guide untuk Sistem Aplikasi E-Office LPMP D.I. Yogyakarta*